## 云耀云服务器 **L** 实例

## 常见问题

文档版本 06 发布日期 2023-12-21

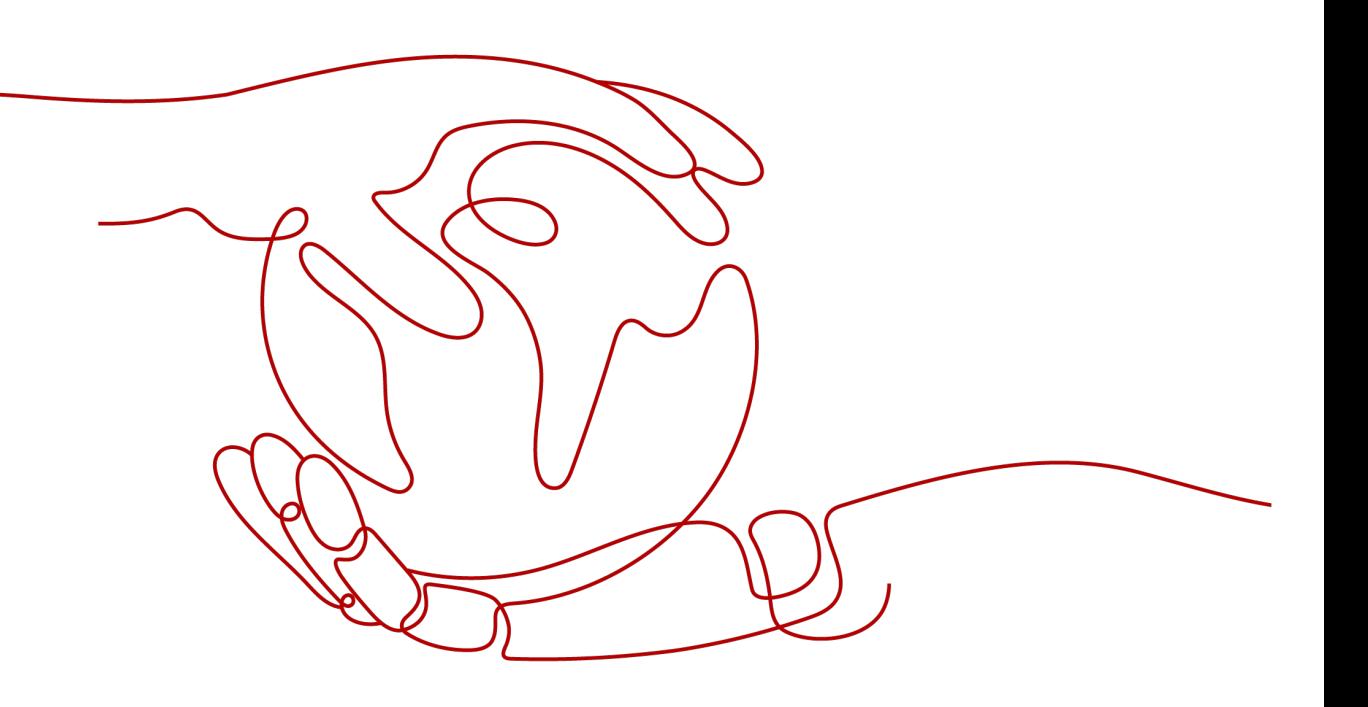

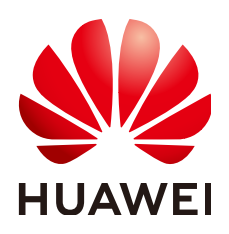

#### 版权所有 **©** 华为技术有限公司 **2024**。 保留一切权利。

非经本公司书面许可,任何单位和个人不得擅自摘抄、复制本文档内容的部分或全部,并不得以任何形式传 播。

#### 商标声明

**、<br>HUAWE和其他华为商标均为华为技术有限公司的商标。** 本文档提及的其他所有商标或注册商标,由各自的所有人拥有。

#### 注意

您购买的产品、服务或特性等应受华为公司商业合同和条款的约束,本文档中描述的全部或部分产品、服务或 特性可能不在您的购买或使用范围之内。除非合同另有约定,华为公司对本文档内容不做任何明示或暗示的声 明或保证。

由于产品版本升级或其他原因,本文档内容会不定期进行更新。除非另有约定,本文档仅作为使用指导,本文 档中的所有陈述、信息和建议不构成任何明示或暗示的担保。

安全声明

## 漏洞处理流程

华为公司对产品漏洞管理的规定以"漏洞处理流程"为准,该流程的详细内容请参见如下网址: <https://www.huawei.com/cn/psirt/vul-response-process> 如企业客户须获取漏洞信息,请参见如下网址: <https://securitybulletin.huawei.com/enterprise/cn/security-advisory>

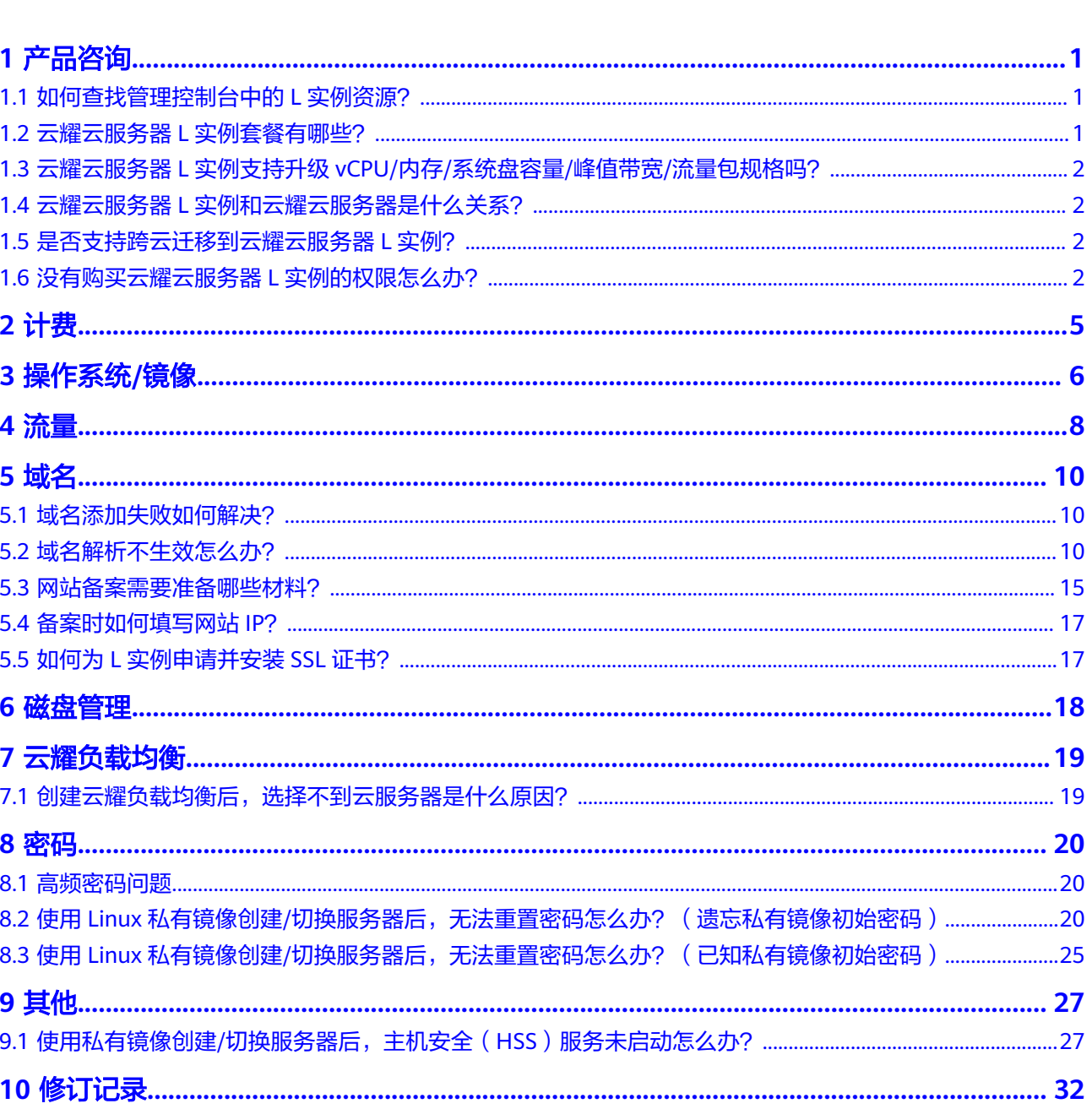

目录

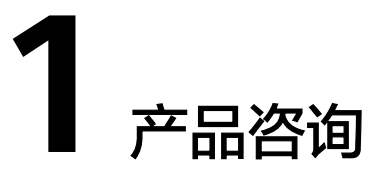

## <span id="page-4-0"></span>**1.1** 如何查找管理控制台中的 **L** 实例资源?

您可以登录<mark>管理控制台</mark>,选择"计算 > 云耀云服务器 HECS > L实例 "进入L实例控制 台,或直接单击<mark>这里</mark>进入L实例控制台。

- 您可以在云耀云服务器L实例控制台看到您购买的资源。
- 您可以在云耀云服务器L实例控制台进行续费、退订、切换操作系统、重装系统、 重置云服务器登录密码、配置安全组等其他操作。

## **1.2** 云耀云服务器 **L** 实例套餐有哪些?

云耀云服务器L实例包含以下两种。

- 云耀组合套餐:包含基础套餐和高可用套餐。 应用镜像不支持高可用套餐。
- 云耀云服务器L实例套餐:根据需要可任意选择数据盘、主机安全、云备份附加服 务。对于单个云耀云服务器L实例,每个附加服务只能购买一个。

说明

峰值带宽表示实例可以达到的带宽峰值,该指标不作为业务承诺,仅作为参考值和带宽上 限峰值,当出现资源争抢时,带宽峰值可能会受到限制。

您还可以购买云耀负载均衡,配套云耀云服务器L实例使用。

云耀负载均衡套餐目前仅支持一种套餐规格。套餐规格如下表所示。

#### 表 **1-1** 云耀负载均衡套餐规格

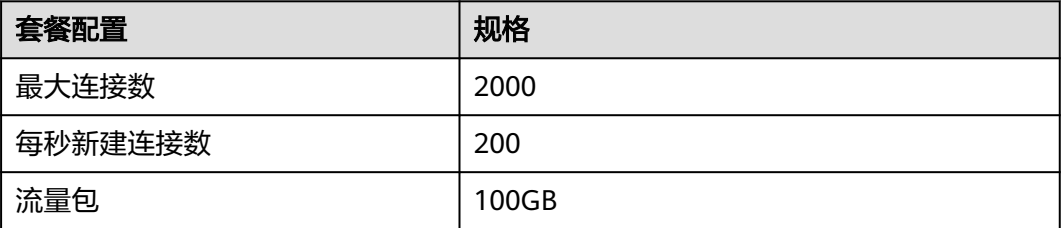

<span id="page-5-0"></span>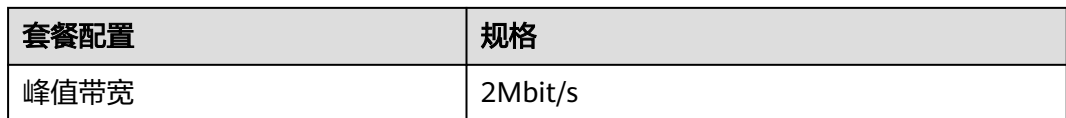

说明

峰值带宽表示实例可以达到的带宽峰值,该指标不作为业务承诺,仅作为参考值和带宽上限峰 值,当出现资源争抢时,带宽峰值可能会受到限制。

## **1.3** 云耀云服务器 **L** 实例支持升级 **vCPU/**内存**/**系统盘容量**/**峰 值带宽**/**流量包规格吗?

不支持对vCPU/内存/系统盘容量/峰值带宽/流量包单独升级,您可以通过升级实例规 格,升级CPU/内存/系统盘容量/峰值带宽/流量包。具体操作步骤详见**升级云耀云服务** 器**L**[实例。](https://support.huaweicloud.com/usermanual-hcss/server_upgrade_0000.html)

## **1.4** 云耀云服务器 **L** 实例和云耀云服务器是什么关系?

云耀云服务器L实例是原云耀云服务器的全新升级,提供更优体验、更低价格和更强性 能。原云耀云服务器将逐步下线,请优先使用云耀云服务器L实例。

## **1.5** 是否支持跨云迁移到云耀云服务器 **L** 实例?

支持。您可以使用主机迁移服务(SMS)将其他云服务器迁移至同地区或跨地区的华 为云耀云服务器L实例。

- 仅支持将X86架构服务器迁移至云耀云服务器L实例。
- SMS服务仅支持迁移服务器整机数据,不支持单独迁移云服务器的系统盘或者数 据盘。
- 仅支持迁移最多一个数据盘的云服务器,不支持迁移多个数据盘的云服务器。并 确保目的端云耀云服务器L实例系统盘或数据盘容量不小于源端。

具体操作详见[使用主机迁移服务\(](https://support.huaweicloud.com/bestpractice-hcss/practice_sms_0001.html)**SMS**)迁移服务器。

## **1.6** 没有购买云耀云服务器 **L** 实例的权限怎么办?

## 问题现象

登录控制台后,显示没有云耀云服务器L实例的访问或者购买权限。

图 **1-1** 无访问权限

## 你没有华为云耀云服务器L实例的访问权限

当前服务需要如下权限,请联系管理员为您开通权限

权限名称: CORS FullAccess 门

## 可能原因

您为IAM用户,并且没有云耀云服务器L实例的相应权限。

#### 说明

仅IAM用户会出现此问题。默认情况下华为帐号即为管理员,使用华为帐号登录的管理员拥有云 服务资源的操作权限及IAM用户管理权限。

## 解决方法

将IAM用户加入用户组,为用户组授予"CORS FullAccess"权限,IAM用户即可继承 此权限。本例以您名为"IAM AccountA"的IAM用户为例, 介绍如何为您的"IAM AccountA"用户增加权限。

- 1. 使用IAM用户对应的华为帐号登录**IAM**[控制台](https://console.huaweicloud.com/iam/?locale=zh-cn#/iam/users)。
- 2. 在"用户组"菜单中,在已有用户组 (例如HECS L),单击"授权"。 如果您还没有创建用户组,请单击"创建用户组",创建用户组HECS L后,再单 击"授权"。

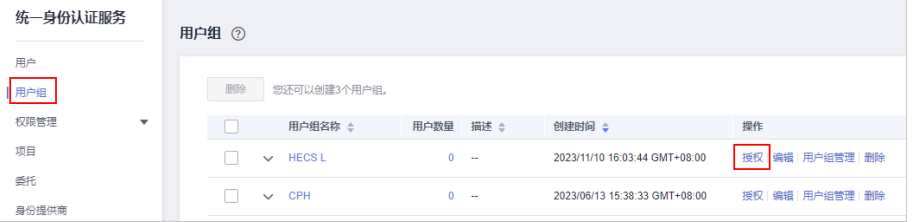

#### 3. 设置用户组授权配置。

a. 选择授权模型。

保持默认配置"角色授权",单击"下一步"。

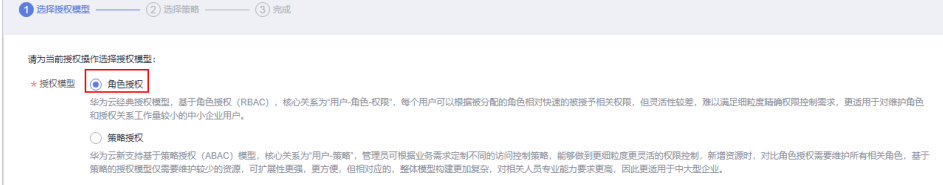

b. 选择策略,单击"下一步"。

搜索"CORS",选中"CORS FullAccess",表示为您IAM用户授予云耀云服 务器L实例相关云服务资源的全部权限,但是不能使用除此之外的其他云服 务。

您也可以搜索并选中Tenant Administrator,表示为您IAM用户授予全部云服 务管理员(除IAM管理权限)权限,更方便灵活使用云服务。

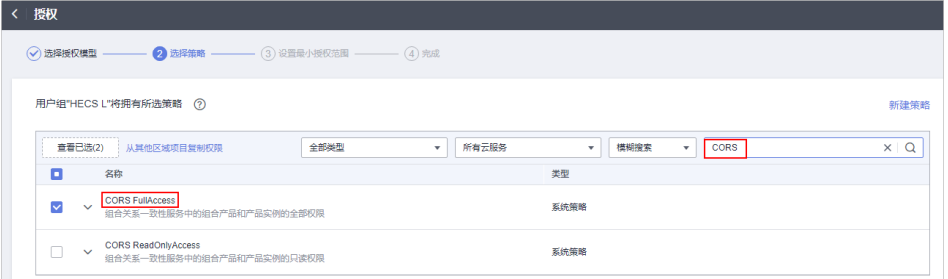

- c. 设置最小授权范围,单击"确定"。 保持默认配置"所有资源",您也可以根据需要选择其他选项。
- 4. 单击用户组HECS L右侧"用户组管理"。
- 5. 搜索并选中您的IAM用户名"IAM AccountA",单击"确定"。

此时您的IAM用户"IAM AccountA"已经加入用户组HECS L,并继承用户组的权 限。

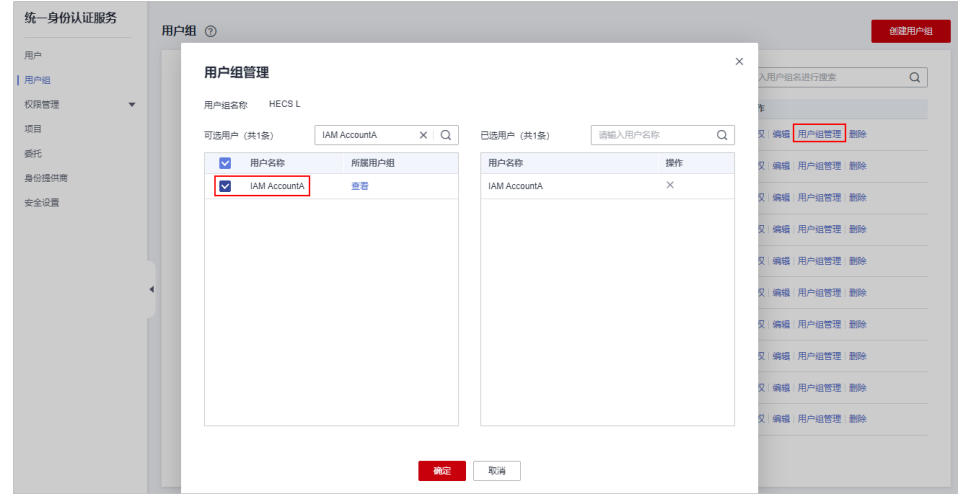

6. 退出管理员帐号,使用"IAM AccountA"IAM帐号再次登录,即可正常购买云耀 云服务器L实例。

## **2** 计费

## <span id="page-8-0"></span>当使用流量超出套餐的月流量包限额时,如何计费?

云耀云服务器L实例套餐内包含每月固定流量包,固定流量使用完后将产生超额流量。 超额流量以按流量计费的方式按需收取费用。超额流量的单价为0.8元/GB。

## 说明

- L实例仅对出网流量(云服务器访问外网的流量)计费,入网流量(外部访问云服务器的流 量)不计费。
- 月流量包使用周期为自购买日期起到下个月相同时间时段内。例如6月5日10:00:00购买L实 例,单月流量包使用截止时间为7月5日23:59:59。
- 流量包当月剩余流量按月清零,不累计至下月流量配额中。

# **3** 操作系统**/**镜像

## <span id="page-9-0"></span>云耀云服务器 **L** 实例是否支持重装系统和切换系统?

云耀云服务器L实例支持重装系统和切换操作系统。

- 重装系统操作详见<mark>重装系统</mark>。
- 切换系统操作详见<mark>切换操作系统</mark>。

## 如何确认应用镜像启动完毕?

对于新购买、重装系统或切换操作系统的云耀云服务器L实例应用镜像,第一次重置密 码时,请确保应用镜像启动完毕后再重置密码。在应用镜像启动期间,重置密码可能 导致应用镜像启动异常。

- 1. 登录云耀云服务器L实例<mark>控制台</mark>。
- 2. 单击云耀云服务器L实例卡片,进入资源页面。
- 3. 在服务器"概览"页"镜像信息"中,单击"管理"进入管理页面。

#### 说明

安全组入方向规则放开80端口后,才能正常进入管理页面。进入管理页面前,请检查安全 组是否放开80端口。具体操作详见<mark>配置安全组</mark>。

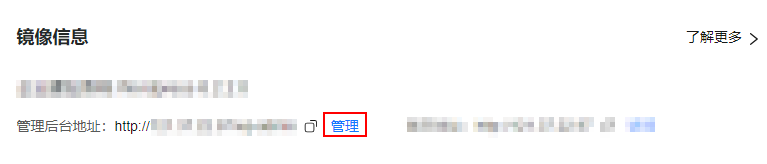

如果管理页面显示正常的引导或登录页面,表示应用镜像已经正常启动,例如 WordPress的引导页面如下图。否则请耐心等待,稍后重试。

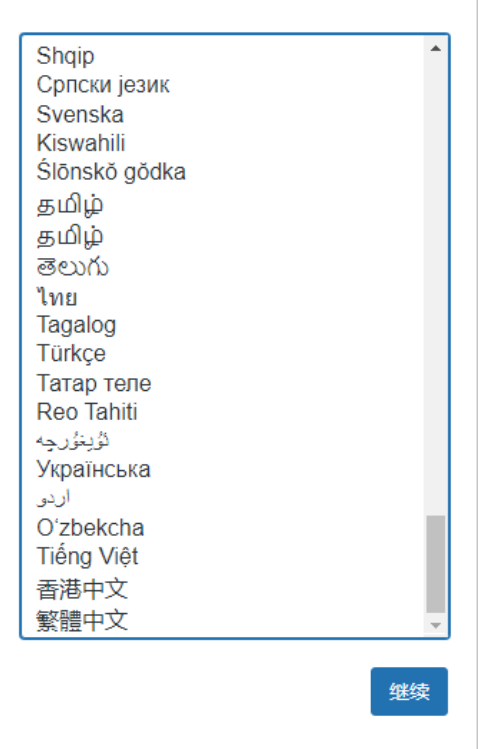

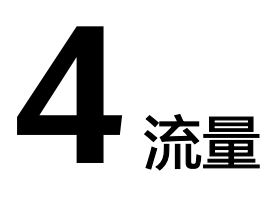

## <span id="page-11-0"></span>云耀云服务器 **L** 实例中的流量包如何使用?

- 云耀云服务器L实例中的计费流量为出网流量(从服务器流出的流量),入网流量 (流入服务器的流量)不计费。
- 月流量包使用周期为自购买日期起到下个月相同时间时段内。例如6月5日 10:00:00购买云耀云服务器L实例,单月流量包使用截止时间为7月5日23:59:59。 次月流量包使用周期为7月5日23:59:59~8月5日23:59:59,以此类推。
- 业务流量优先抵扣流量包,流量包固定流量使用完后将产生超额流量。超额流量 以按流量计费的方式收取费用。超额流量单价为0.8元/GB。
- 云耀云服务器L实例套餐中当月剩余流量按月清零,不累计至下月流量配额中。
- 退订、关机云耀云服务器L实例后,不再对超额流量计费。
- 云耀负载均衡未绑定云耀云服务器L实例时,不消耗云耀负载均衡的流量,消耗云 耀云服务器L实例的流量。
- 云耀负载均衡绑定云耀云服务器L实例时,如果不经过云耀负载均衡直接通过EIP 访问公网,消耗云耀云服务器L实例的流量;如果经过云耀负载均衡再通过EIP访 问公网,消耗云耀负载均衡的流量。

## 如何查看 **L** 实例的流量使用情况?

- 1. 登录云耀云服务器L实例<mark>控制台</mark>。
- 2. 单击资源卡片,在概览菜单"流量包信息"中可查看流量使用情况。
	- 剩余容量:指云耀云服务器L实例中每月固定流量包的剩余流量。
	- 已使用: 指当月已使用流量。
	- 流量的使用率: 指当月的流量使用率, 使用率=已使用/剩余容量。

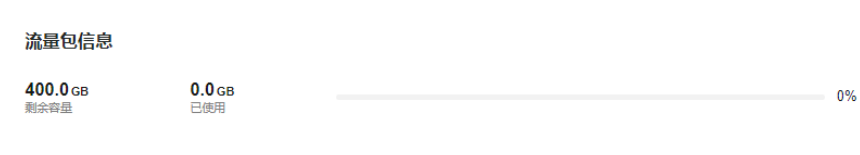

## 云耀云服务器 **L** 实例是否支持单独购买流量包?

不支持。您在购买时所选择的套餐中已包含每月固定流量包。

您业务消耗的流量优先抵扣套餐规格中的流量包,超出流量包的部分为超额流量,采 取按流量方式计费,计费单价为0.8元/GB。

## **5** 域名

## <span id="page-13-0"></span>**5.1** 域名添加失败如何解决?

云服务器、云耀负载均衡均涉及添加域名的操作,请确保您的域名满足如下条件,任 意一条不满足都会导致添加失败。

1. 域名格式正确。 错误的域名格式会导致域名无法添加。这表示添加的域名尚未被注册,已注册的 域名没有此问题。

未注册的域名可以添加,但是无法正常使用,因此建议使用已注册的域名。

- 2. 域名未被其他租户注册。
- 3. 对于配套使用的云服务器和云耀负载均衡,域名只能绑定云耀负载均衡。如果云 耀负载均衡添加域名时报错,可能域名绑定在云服务器上。请先解绑,再绑定在 云耀负载均衡上。

## **5.2** 域名解析不生效怎么办?

## 问题描述

域名解析不生效的表现是使用ping命令无法获取正确的域名解析IP地址。解析不生效 的原因有多种,本节介绍解析不生效的排查思路。

## 排查方式

通过<mark>域名网站检测平台</mark>一键检测。

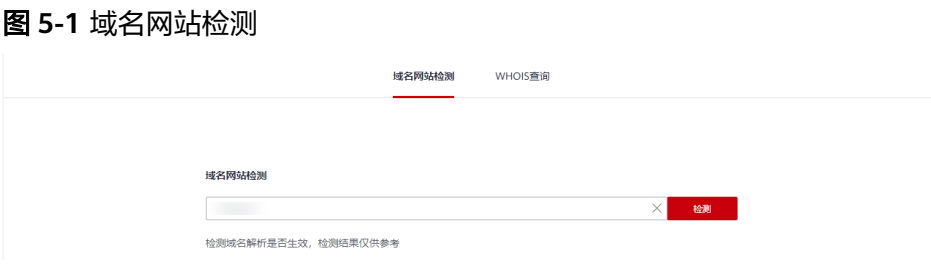

#### 根据检测结果,解决域名实际存在的问题。

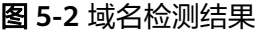

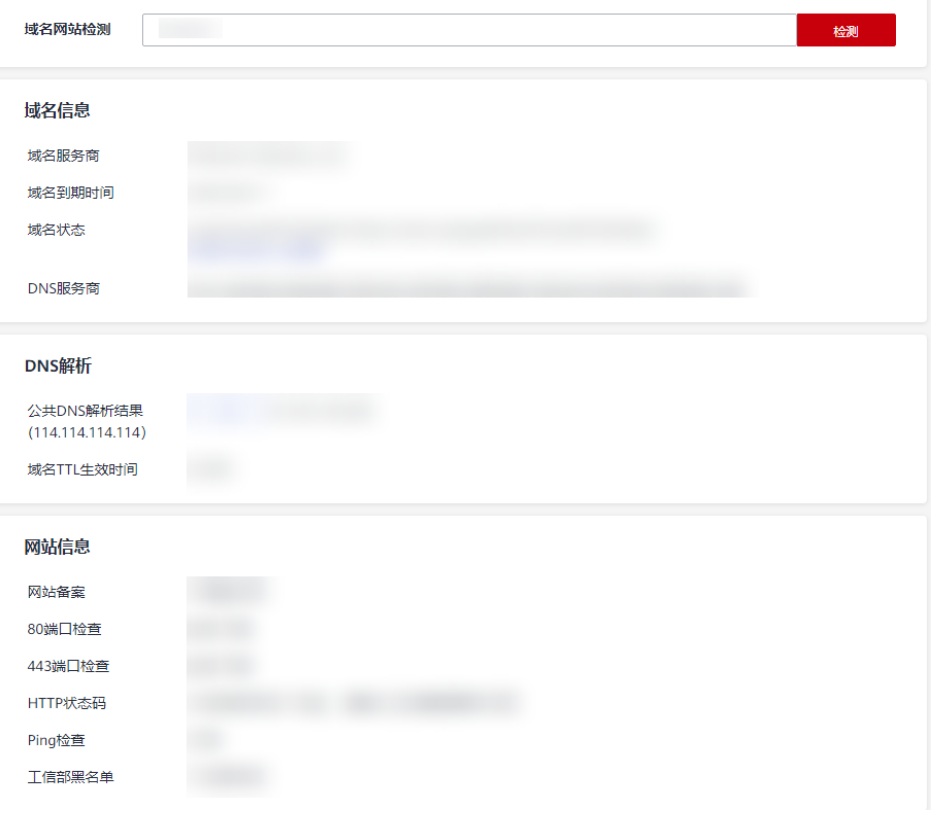

用户根据可能出现的问题自主排查,具体排查思路如下:

以下排查思路根据原因的出现概率进行排序,建议您从高频率原因往低频率原因 排查,从而帮助您快速找到问题的原因。 如果解决完某个可能原因仍未解决问题,请继续排查其他可能原因。

图 **5-3** 解析不生效排查思路

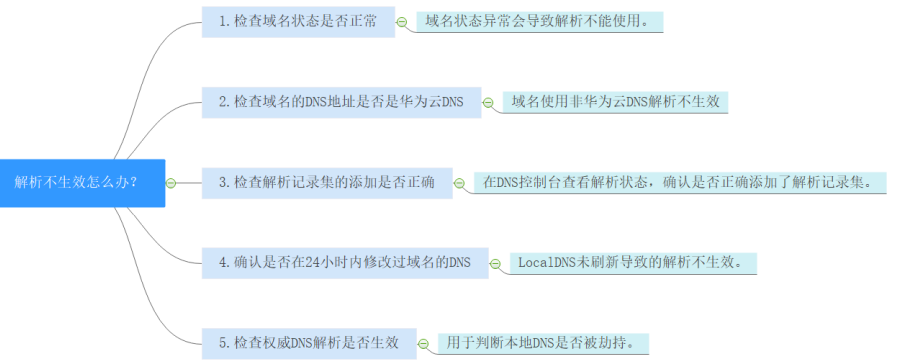

- a. [检查域名状态是否正常](#page-15-0):检查域名是否过期、状态是否正常
- b. 检查域名的**DNS**[服务器地址是否是华为云](#page-15-0)**DNS**:如果域名设置的是非华为云 DNS服务器地址,则无法正常解析。
- c. [检查解析记录集的添加是否正确](#page-16-0): 检查域名解析配置是否正确
- <span id="page-15-0"></span>d. 确认是否在**24**[小时内修改过域名的](#page-17-0)**DNS**:运营商Local DNS缓存了域名的NS 记录,则最长需要48小时才能刷新成新的NS记录,变更为修改后的DNS服务 器。
- e. 检查权威**DNS**[解析是否生效](#page-17-0):使用**nslookup**命令检查域名在权威DNS的解析 是否生效
- f. [提交工单](#page-18-0)

## 检查域名状态是否正常

域名是DNS解析的入口,购买域名且域名状态正常才能使用DNS解析,如果域名欠 费、未实名认证、域名存在争议等serverhold状态,则域名无法解析。

您可以通过**[whois](https://www.huaweicloud.com/whois)**查询域名的状态,查看域名当前状态、是否被注册、注册日期、到 期时间、注册服务商等。如图**5-4**所示,使用whois查询域名状态。

您还可以在<mark>域名注册控制台</mark>查看域名实名认证状态、域名是否欠费等。

- [域名实名认证操作指导](https://support.huaweicloud.com/usermanual-domain/domain_ug_320001.html)
- [域名到期续费操作指导](https://support.huaweicloud.com/usermanual-domain/domain_ug_330008.html)

图 **5-4** 使用 whois 查询域名状态

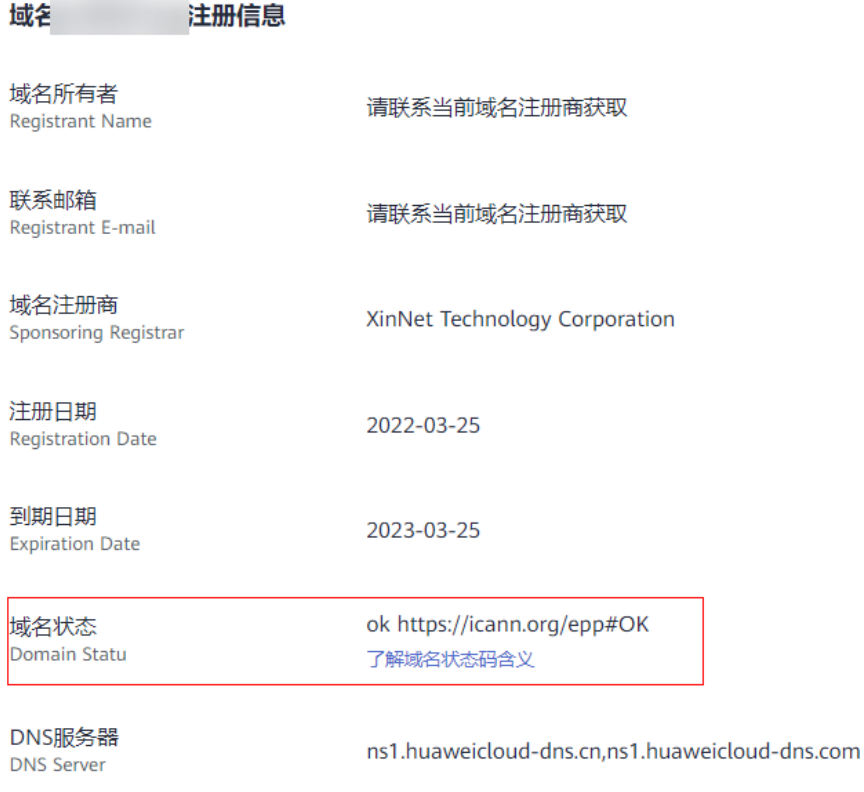

## 检查域名的 **DNS** 服务器地址是否是华为云 **DNS**

域名的DNS服务器定义了域名用于解析的权威DNS服务器。

如果域名设置的是非华为云DNS服务器地址,则域名无法正常解析。

<span id="page-16-0"></span>您可以通过**[whois](https://www.huaweicloud.com/whois)**查询域名的DNS服务器地址,如图**5-5**所示。查看是否为华为云DNS 服务器地址。

华为云DNS服务器地址

- 新版本华为云DNS服务器地址(推荐): ns1.huaweicloud-dns.org ns1.huaweicloud-dns.net ns1.huaweicloud-dns.cn ns1.huaweicloud-dns.com
- 旧版本DNS服务器地址: ns1.hwclouds-dns.com ns1.hwclouds-dns.net

如需修改域名的DNS服务器地址请参考修改域名**DNS**[服务器地址操作指导。](https://support.huaweicloud.com/usermanual-domain/domain_ug_330005.html)

图 **5-5** 使用 whois 查询域名 DNS 服务器地址

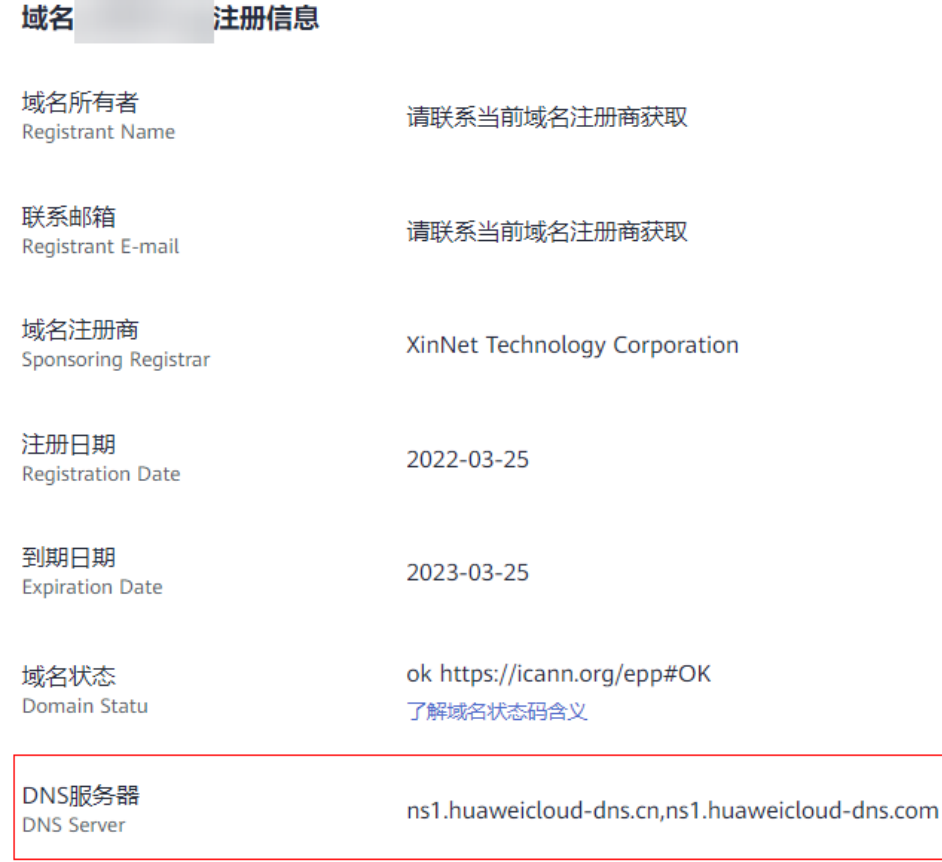

## 检查解析记录集的添加是否正确

1. 登录**DNS**[控制台](https://console.huaweicloud.com/dns),查看域名解析的状态。

如图[5-6](#page-17-0)所示域名解析状态正常,如果是状态显示为"已暂停"则域名无法解析。

<span id="page-17-0"></span>图 **5-6** 查看域名解析状态

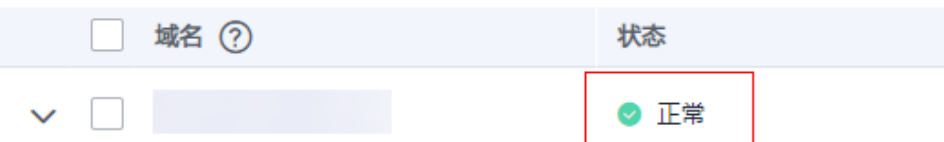

2. 检查解析记录是否正常添加,状态是否正常。

例如测试访问子域名不通可能是由于只添加了xxx.com的解析记录,并未添加主机 记录www的解析记录。

#### 图 **5-7** 检查解析记录集

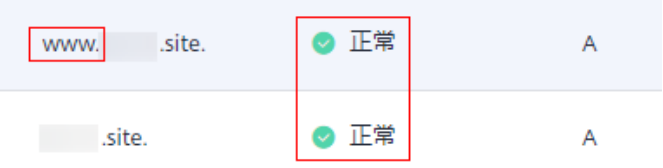

## 确认是否在 **24** 小时内修改过域名的 **DNS**

修改DNS服务器并不能立即生效,域名服务商处NS记录的TTL值通常设置为48小时, 假如运营商Local DNS缓存了域名的NS记录,则最长需要48小时才能刷新成新的NS记 录,变更为修改后的DNS服务器。

因此,修改域名DNS服务器的生效时间请以域名服务商处的说明为准。在等待修改生 效期间,请勿删除域名在原域名服务商处的解析记录,这样即使域名的新DNS没有生 效,仍然可以通过访问原DNS进行解析,使域名的解析不中断。

## 检查权威 **DNS** 解析是否生效

执行以下命令检查域名在权威DNS的解析是否生效。

#### **nslookup -qt=**类型 域名 权威**DNS**地址

示例:测试域名example.com在权威DNS的解析是否生效,已使用 "ns1.huaweicloud-dns.cn"为例执行如下命令,

#### **nslookup -qt=a example123.com ns1.huaweicloud-dns.cn**

回显信息如图**5-8**所示,example123.com使用权威DNS ns1.huaweicloud-dns.cn的解 析已经生效。

如果测试权威DNS解析域名生效,但使用域名访问无法返回正常的IP地址,可能是本 地DNS被劫持了,建议执行**nslookup -qt=**类型 域名 **8.8.8.8**或**nslookup -qt=**类型 域 名 **114.114.114.114**命令检查公共DNS解析是否生效。

如果生效建议把本地DNS改成公共DNS,例如8.8.8.8或114.114.114.114。

图 **5-8** 使用 nslookup 检查权威 DNS 的域名解析是否生效

om nsl.huaweicloud-dns.cn に哭き  $9-208-206$  compute by double-dps com  $\frac{1}{3}$ : 139.159.208.206 5称: <mark>example123.com</mark><br>ddress: 1.2.3.4 ミ私・

## <span id="page-18-0"></span>提交工单

如果上述检查全部没有问题,网站仍然无法访问,请<mark>提交工单</mark>寻求更多帮助。

## **5.3** 网站备案需要准备哪些材料?

在华为云购买云服务器后,请在华为云提交备案申请,华为云提供免费备案服务。

ICP备案前您需准备备案所需的相关资料,通过PC端或App端进行备案信息填写、资料 上传、真实性核验等,备案信息提交后需通过华为云初审、短信核验和管局审核,整 个备案流程预计所需时长约1—22个工作日左右,具体时长以实际操作时间为准。

## 个人备案材料

表 **5-1** 个人身份证(必须)

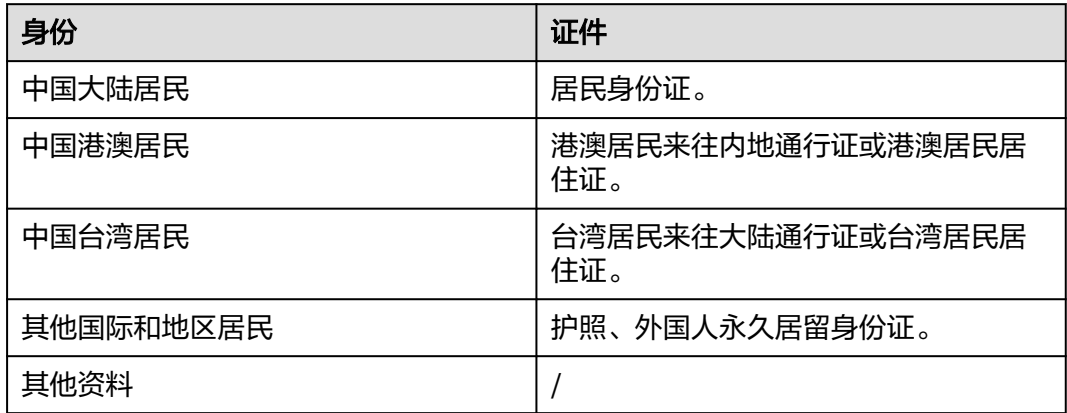

根据各管局要求,不同备案场景可能需要准备以下部分资料用于备案申请:

#### 表 **5-2** 其他材料

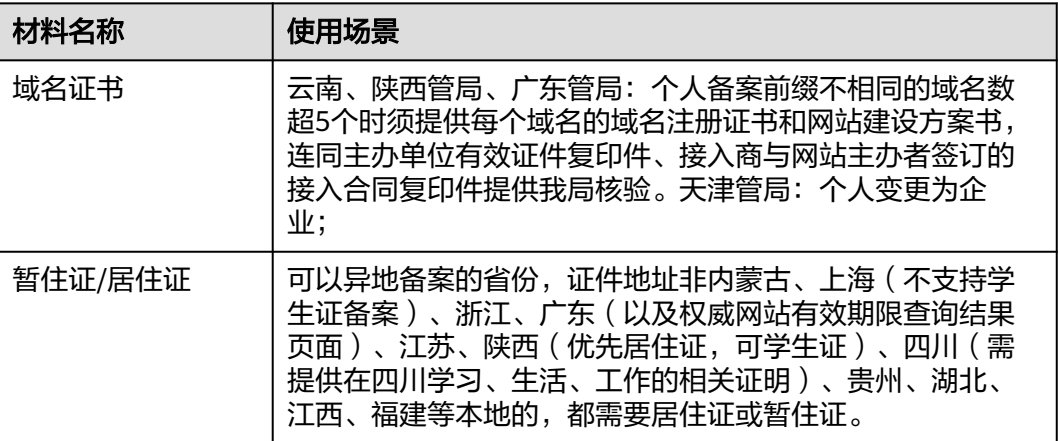

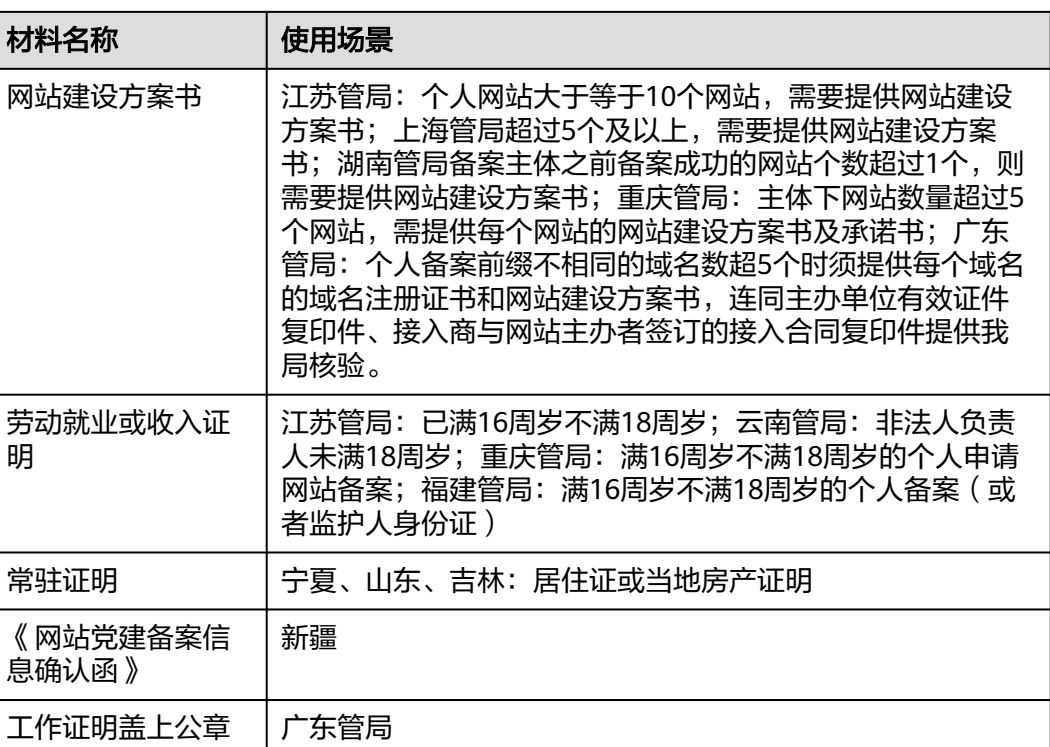

## 企业或组织备案材料

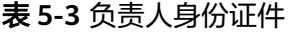

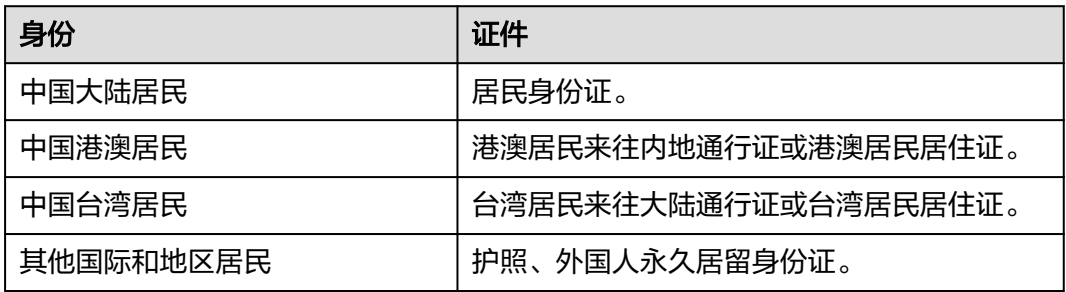

根据各管局要求,不同备案场景可能需要准备以下部分资料用于备案申请:

#### 表 **5-4** 其他材料

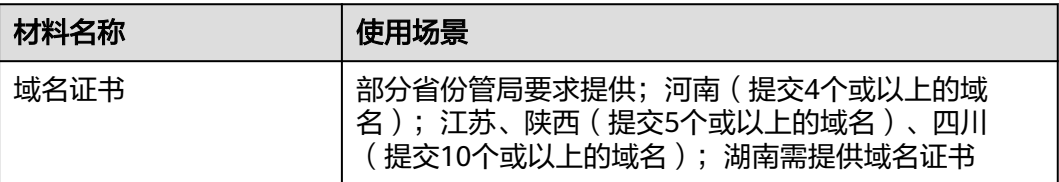

<span id="page-20-0"></span>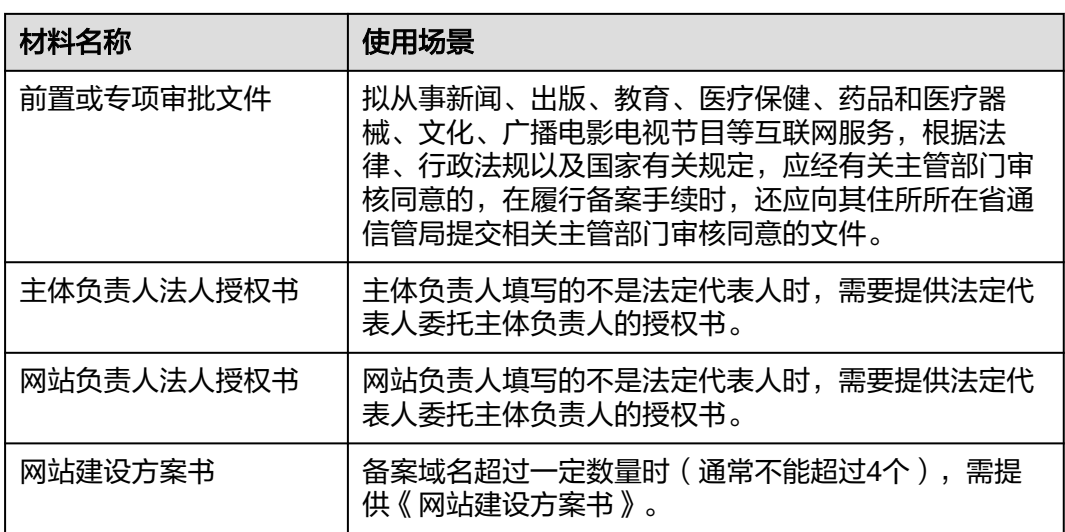

## **5.4** 备案时如何填写网站 **IP**?

云耀云服务器L实例是单个IP, "起始IP-终止IP"都填写同一个即可。

## **5.5** 如何为 **L** 实例申请并安装 **SSL** 证书?

如果您的服务器端需要采用HTTPS协议,您的云服务器需要安装SSL证书。为L实例申 请并安装SSL证书详见**SSL**[证书使用概述。](https://support.huaweicloud.com/usermanual-ccm/ccm_01_0073.html)

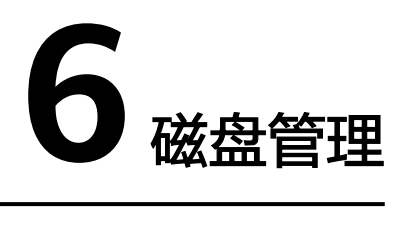

<span id="page-21-0"></span>磁盘是否支持扩容?

云耀云服务器L实例中的系统盘不支持扩容,数据盘支持扩容。

## 云耀云服务器 **L** 实例是否支持挂载自有数据盘?

不支持,仅支持在没有数据盘的情况下增加一块未使用的新数据盘。

## **7** 云耀负载均衡

## <span id="page-22-0"></span>**7.1** 创建云耀负载均衡后,选择不到云服务器是什么原因?

云耀负载均衡仅支持添加相同区域下的云服务器作为后端服务器。如果两者不在同区 域,云耀负载均衡就选择不到期望的云服务器。

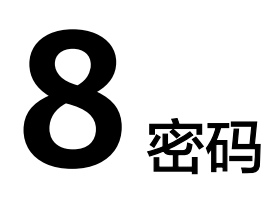

## <span id="page-23-0"></span>**8.1** 高频密码问题

## 云服务器的默认用户名和密码是什么?

Windows云服务器的默认用户名是Administrator; Linux系统云服务器默认用户名是 root。

云服务器没有默认密码,购买云耀云服务器L实例后,请手动设置密码。具体操作详见 设置**/**[重置密码](https://support.huaweicloud.com/usermanual-hcss/server_passwd_0000.html)。

## 忘记云服务器密码怎么办?

如果您忘记云服务器密码,您可以重置密码,具体操作请参见设置**/**[重置密码。](https://support.huaweicloud.com/usermanual-hcss/server_passwd_0000.html)

## **8.2** 使用 **Linux** 私有镜像创建**/**切换服务器后,无法重置密码 怎么办? ( 遗忘私有镜像初始密码 )

## 问题现象

使用Linux私有镜像创建/切换服务器后,无法通过重置密码登录云耀云服务器L实例。 Linux私有镜像的镜像源来自其他云平台的服务器或从第三放下载,通过此类私有镜像 创建的云耀云服务器L实例可能因为未安装一键式密码重置插件而无法重置密码。

- 如果您知晓您的私有镜像服务器密码,请参考使用**Linux**[私有镜像创建](#page-28-0)**/**切换服务 器后,无法重置密码怎么办? (已知私有镜像初始密码)安装插件。
- 如果您遗忘了您的私有镜像服务器密码,请参见本节内容为私有镜像安装一键式 密码重置插件,并为云耀云服务器L实例设置密码。

本节操作重置的是root用户的密码,您可以重置完root密码后登录云服务器后再更换密 钥或重置非root用户的密码。

## 前提条件

● 使用待安装密码插件的私有镜像创建一台Linux操作系统的临时弹性云服务器A。

● 准备一台Linux操作系统的临时弹性云服务器B,且该临时弹性云服务器与弹性云 服务器A位于同一个可用区。

#### 说明

- 请确保临时弹性服务器A/B和待安装一键式重置密码插件的云耀云服务器L实例均属于 同一个区域。
- 您可以选择符合要求的已有弹性云服务器作为临时,也可以重新购买一台临时弹性云服 务器。
- 重新购买的弹性云服务器在重置密码后,请及时释放,以免继续收费。
- 弹性云服务器B已经绑定弹性公网IP。

## 操作流程

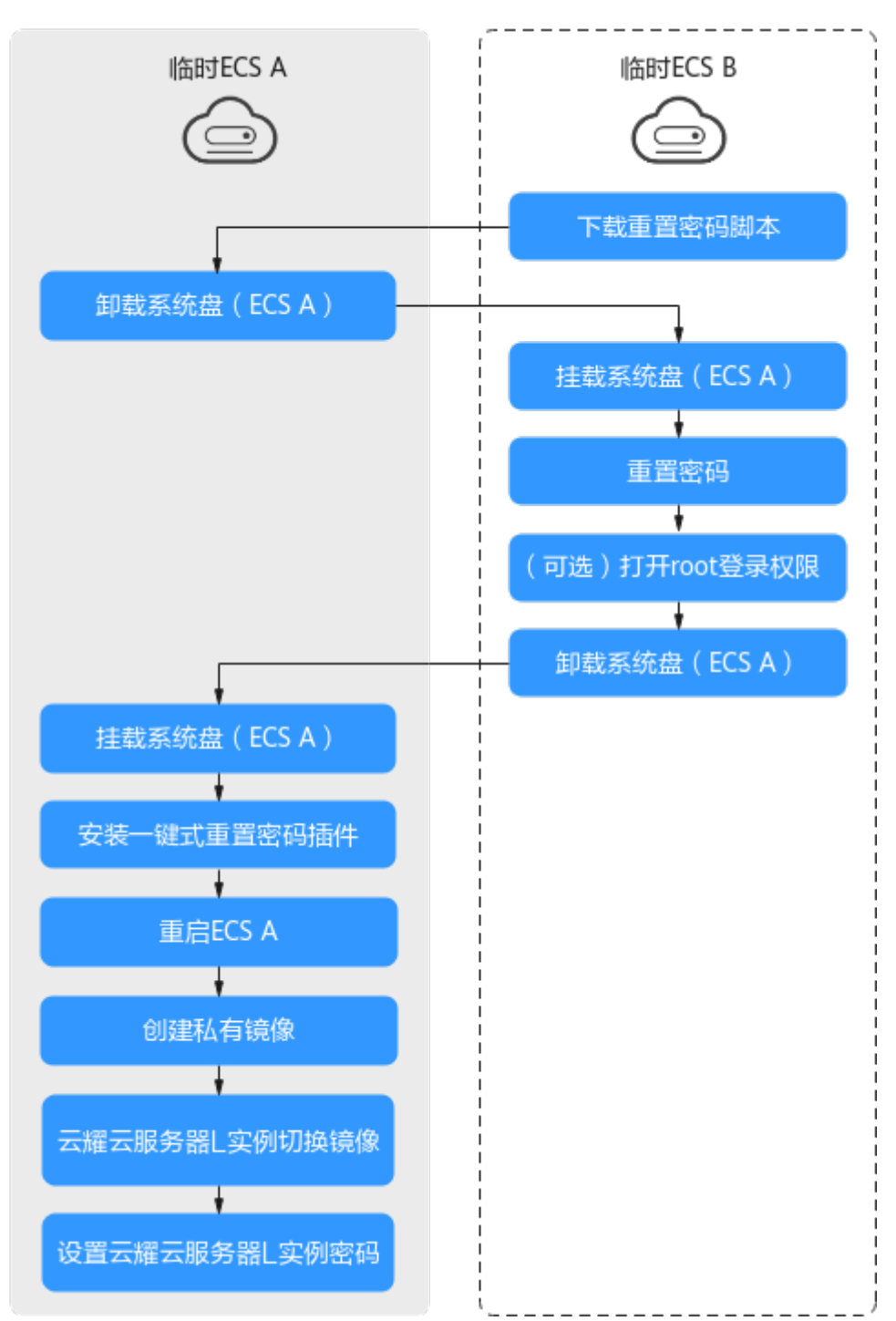

## 图 **8-1** 重置密码操作流程

## 操作步骤

1. 下载重置密码的脚本,并上传至临时弹性云服务器B。 单击<mark>下载重置密码脚本</mark>,在本地通过WinSCP等连接工具,将获取的 changepasswd.sh脚本上传到临时云服务器B。

WinSCP工具下载地址:**<https://winscp.net/>**。

<span id="page-26-0"></span>2. 修改重置密码脚本,注释164行,放开165到173行。

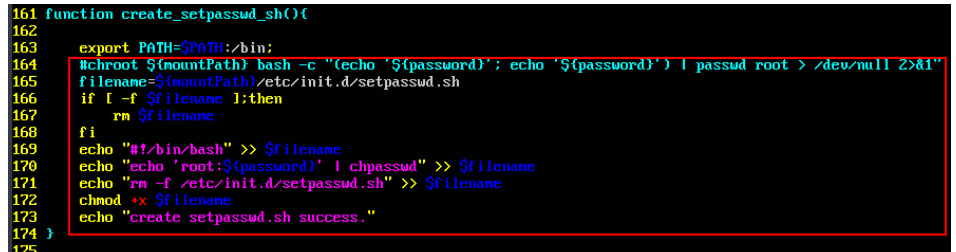

- 3. 将临时弹性云服务器A关机,卸载其系统盘,并将系统盘挂载到临时弹性云服务器 B。
	- a. 登录管理控制台。
	- b. 单击管理控制台左上角的  $^{\copyright}$  , 选择区域和项目。
	- $\overline{\phantom{a}}$ c.  $\phantom{a}$  单击"  $\overline{\phantom{a}}\ \overline{\phantom{a}}\ \overline{\phantom{a}}\ \overline{\phantom{a}}\$ ",选择"计算 > 弹性云服务器"。
	- d. 将临时弹性云服务器A关机,并单击云服务器名称进入详情页,选择"云硬 盘"页签。

说明

原弹性云服务器关机时,请勿执行强制关机操作,否则可能引起重置密码操作失败。

- e. 单击系统盘所在行的"卸载",卸载该系统盘。
- 4. 将系统盘挂载到临时弹性云服务器B上。
	- a. 展开临时弹性云服务器B的详情页,并选择"云硬盘"页签。
	- b. 单击"挂载磁盘",在"挂载磁盘"对话框中,选择3.f中卸载的系统盘,将 其挂载到临时弹性云服务器B上。
- 5. 远程登录临时弹性云服务器B,并重置密码。
	- a. 在临时弹性云服务器B的"操作"列下,单击"远程登录"。
	- b. 执行以下命令,查看临时弹性云服务器A上卸载的系统盘在临时弹性云服务器 B上的目录。

**fdisk -l**

#### <span id="page-27-0"></span>图 **8-2** 查询系统盘所在目录

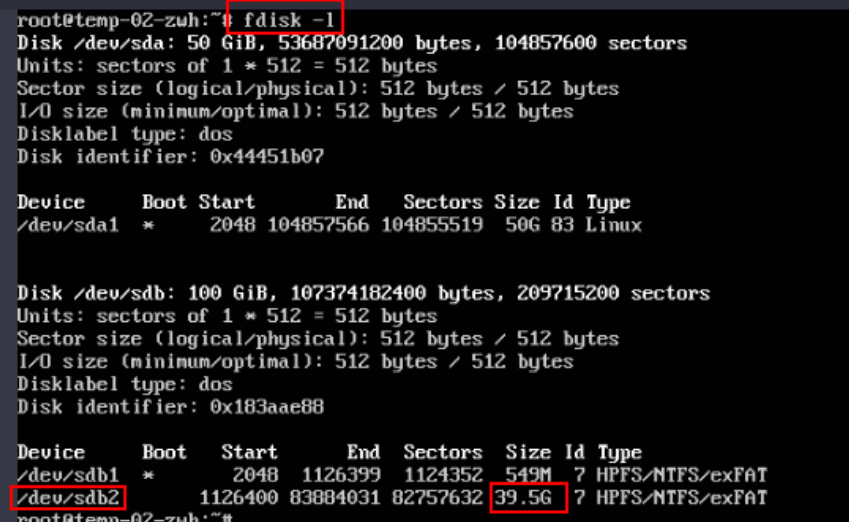

c. 在**changepasswd.sh**脚本所在目录执行以下命令,运行重置密码脚本。

**chmod +x changepasswd.sh**

#### **./changepasswd.sh**

运行重置密码脚本时,如果系统提示没有lv相关的命令(如no lvs commmand),则需要在临时弹性云服务器B安装lvm(Logical Volume Manager)工具,推荐使用lvm2,您可以执行命令**yum install lvm2**进行安 装。

#### 说明

如果临时弹性云服务器A和临时弹性云服务器B的操作系统均为centos7,运行脚本过 程中可能会出现挂载失败。请将脚本中的内容"mount \$dev \$mountPath"修改为 " mount -o nouuid \$dev \$mountPath" ,避免脚本运行失败。

d. 根据系统提示输入新设置的密码和**[5.b](#page-26-0)**中获取到的目录信息。

系统显示如下回显信息时,说明密码设置成功。 set password success.

6. (可选)如果是非root用户,请执行如下操作打开root登录权限。

#### **vi /etc/ssh/sshd\_config**

修改如下配置项:

- 把PasswordAuthentication no 改为 PasswordAuthentication yes 或去掉PasswordAuthentication yes 前面的#注释掉。
- 把PermitRootLogin no 改为 PermitRootLogin yes
	- 或去掉PermitRootLogin yes 前面的#注释掉。
- 修改AllowUsers的值为root
	- 在文件中查找AllowUsers,如果没有请在文件末尾补充AllowUsers root。
- 7. 将临时弹性云服务器B关闭,卸载系统盘,并将其重新挂载回原弹性云服务器A后 执行重启操作。
	- a. 将临时弹性云服务器B关机,并进入详情页,选择"云硬盘"页签。
	- b. 单击"卸载",卸载之前**[3](#page-26-0)**中临时挂载的系统盘。
	- c. 展开临时Linux弹性云服务器A的详情页,选择"云硬盘"页签。
- d. 单击"挂载磁盘",在"挂载磁盘"对话框中,选择[7.b](#page-27-0)中卸载的系统盘。
- <span id="page-28-0"></span>8. 在临时弹性云服务器A中安装一键式重置密码插件,具体操作详见<del>安装一键式</del>重置 密码插件。
- 9. 重启临时弹性云服务器A。
- 10. 创建临时弹性云服务器A的系统盘镜像。具体操作详见<mark>创建系统盘镜像</mark>。
- 11. 使用将云耀云服务器L实例切换到此系统盘系镜像。具体操作详见**切换操作系统**。 完成以上操作后,即可为云耀云服务器L实例设置密码。具体操作详[见设置](https://support.huaweicloud.com/usermanual-hcss/server_passwd_0000.html)**/**重置 [密码。](https://support.huaweicloud.com/usermanual-hcss/server_passwd_0000.html)

## **8.3** 使用 **Linux** 私有镜像创建**/**切换服务器后,无法重置密码 怎么办? (已知私有镜像初始密码)

## 问题现象

使用Linux私有镜像创建/切换服务器后,无法通过重置密码登录云耀云服务器L实例。 Linux私有镜像的镜像源来自其他云平台的服务器或从第三放下载,通过此类私有镜像 创建的云耀云服务器L实例可能因为未安装一键式密码重置插件而无法重置密码。

- 如果您知晓您的私有镜像服务器密码,请参考本节内容安装一键式密码重置插件 安装插件。安装插件后,即可重置密码。
- 如果您遗忘了您的私有镜像服务器密码,请参见使用**Linux**[私有镜像创建](#page-23-0)**/**切换服 58器后,无法重置密码怎么办? ( 遗忘私有镜像初始密码) 安装一键式密码重置 插件。安装插件后,即可重置密码。

## 操作步骤

- 1. 以root用户<mark>远程登录</mark>云耀云服务器L实例。
- 2. 执行以下命令,查询是否已安装CloudResetPwdAgent。 **ls -lh /Cloud\***

图 **8-3** 查询是否已安装一键式重置密码插件

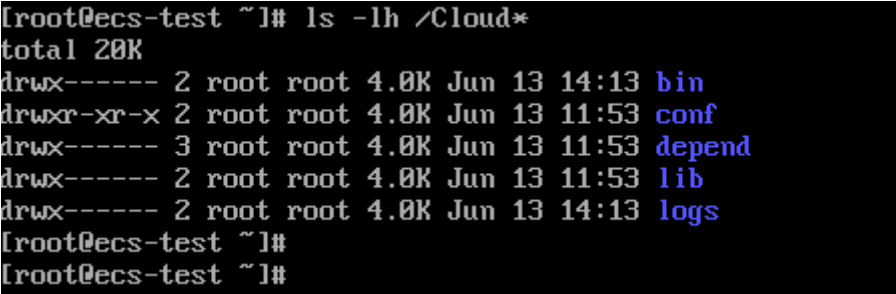

检查结果是否如图**8-3**所示。

- 是,表示已安装一键式重置密码插件,结束。
- 否,表示未安装一键式重置密码插件,请继续执行如下操作进行安装。
- 3. 请参[考获取并校验一键式重置密码插件完整性\(](https://support.huaweicloud.com/usermanual-ecs/ecs_13_0117.html#section1)**Linux**),下载对应的一键式重置 密码插件CloudResetPwdAgent.zip并完成完整性校验。 安装一键式重置密码插件对插件的具体放置目录无特殊要求,请您自定义。
- 4. 执行以下命令,解压软件包CloudResetPwdAgent.zip。 安装一键式重置密码插件对插件的解压目录无特殊要求,请您自定义。 **unzip -o -d** 插件解压目录 **CloudResetPwdAgent.zip** 示例: 假设插件解压的目录为/home/linux/test,则命令行如下: **unzip -o -d /home/linux/test CloudResetPwdAgent.zip**
- 5. 安装一键式重置密码插件。
	- a. 执行以下命令,进入文件CloudResetPwdAgent.Linux。

**cd {**插件解压目录**}/CloudResetPwdAgent/CloudResetPwdAgent.Linux** 示例:

假设插件解压的目录为/home/linux/test,则命令行如下:

## **cd /home/linux/test/CloudResetPwdAgent/ CloudResetPwdAgent.Linux**

b. 执行以下命令,添加文件setup.sh的运行权限。

**chmod +x setup.sh**

c. 执行以下命令,安装插件。

## **sudo sh setup.sh**

如果脚本执行成功打印"cloudResetPwdAgent install successfully.",且未 打印"Failed to start service cloudResetPwdAgent",表示安装成功。

## 说明

如果密码重置插件安装失败,请检查安装环境是否符合要求,并重试安装操作。

6. 修改重置密码插件的文件权限。

**chmod 700 /CloudrResetPwdAgent/bin/cloudResetPwdAgent.script chmod 700 /CloudrResetPwdAgent/bin/wrapper**

**chmod 600 /CloudrResetPwdAgent/lib/\***

完成以上操作后,在控制台重启云耀云服务器L实例,即可对云耀云服务器L实例 [重置密码。](https://support.huaweicloud.com/usermanual-hcss/server_passwd_0000.html)

## **9** 其他

## <span id="page-30-0"></span>**9.1** 使用私有镜像创建**/**切换服务器后,主机安全(**HSS**)服 务未启动怎么办?

## 问题现象

在您的云耀云服务器L实例包含HSS服务的情况下,如果您使用私用镜像创建云耀云服 务器L实例或切换操作系统后,HSS为"未防护"异常状态,可能是因为您的私有镜像 没有安装HSS agent。请根据本节内容安装并启用Agent, HSS即可正常启用。

## 图 **9-1** HSS 为"未防护"异常状态

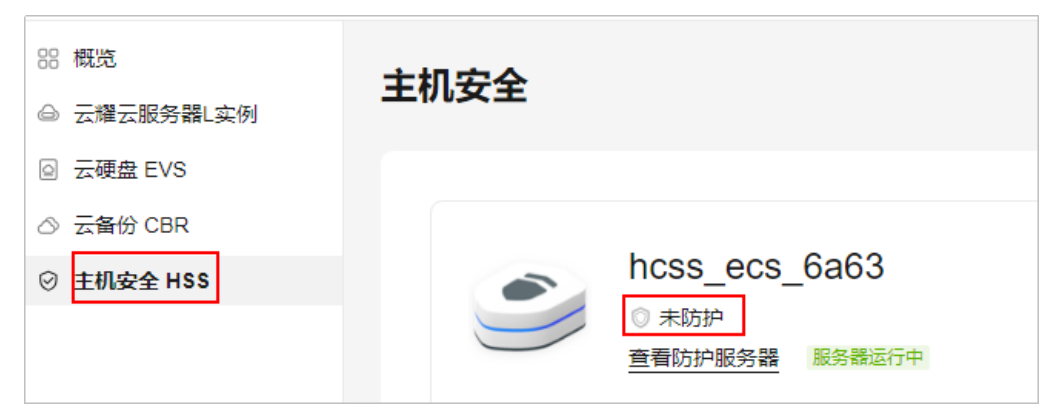

## 操作步骤

1. 登录**HSS<u>[控制台](https://console.huaweicloud.com/hss2/?&locale=zh-cn#/hss/payload/hostMgmt/cloudHost)</u>,选择"主机管理",单击页面中的"Agent安装指南"。** 

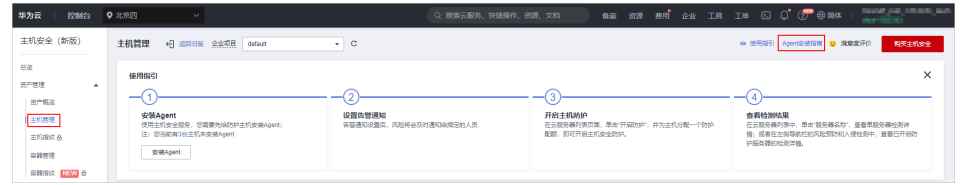

2. 根据提示选择服务器操作系统,单击"复制",获取当前云耀云服务器L实例系统 对应的安装命令。

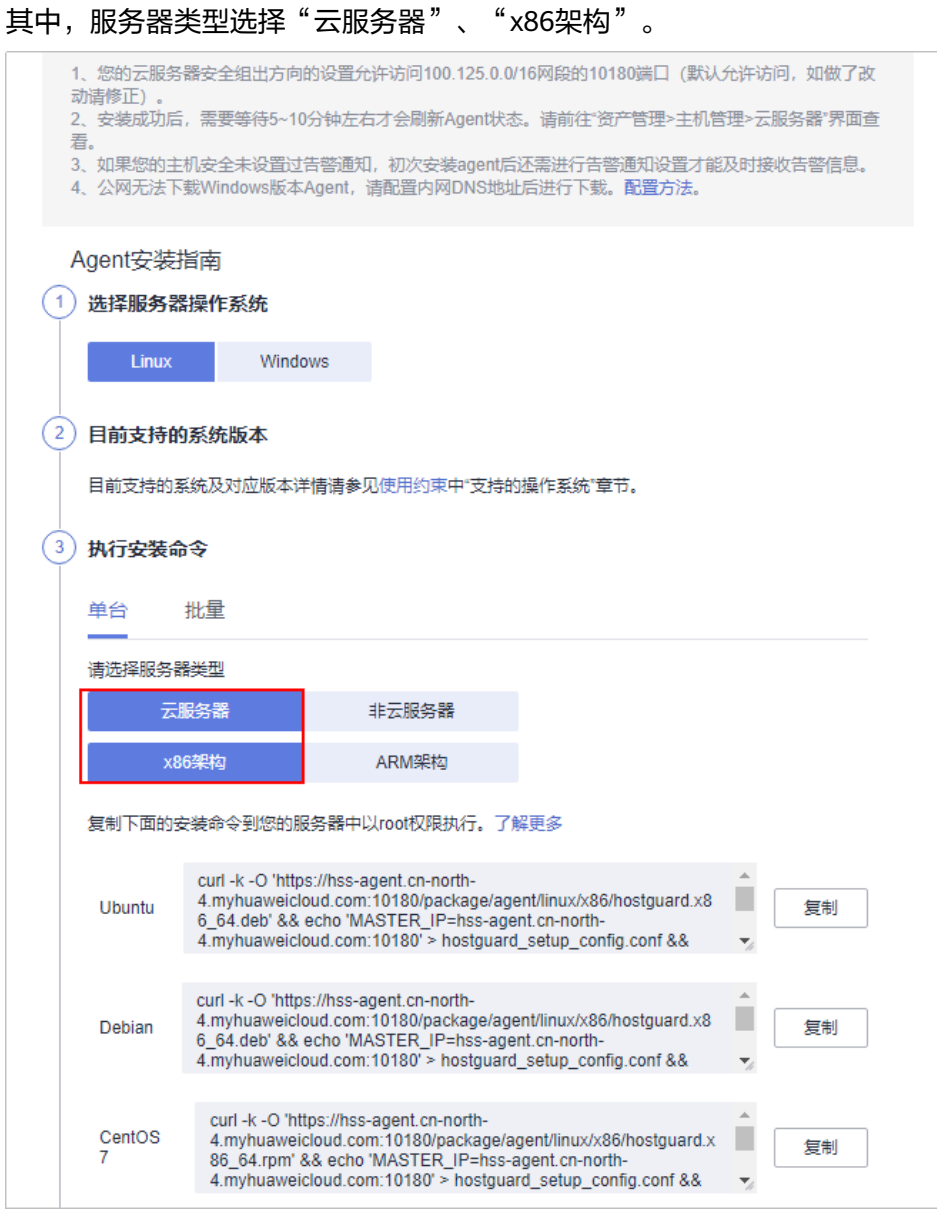

- 3. 登录云耀云服务器L实例<mark>控制台</mark>。
- 4. 在待安装Agent的云耀云服务器L实例资源卡片上,单击"远程登录",输入用户 名密码登录云服务器。
- 5. 在云服务器中执行[步骤](#page-30-0)**2**获取的命令。

执行命令后您可以看到如下报错。

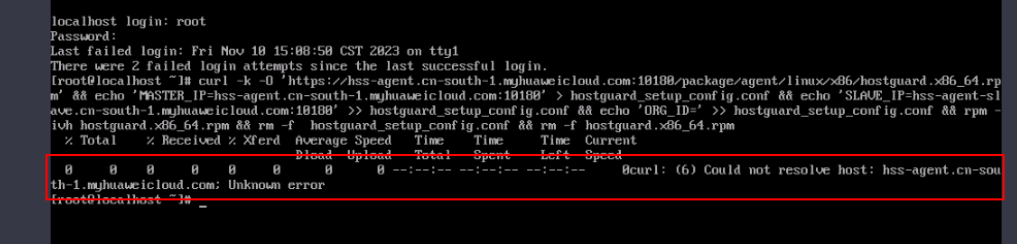

6. 执行**vi /ect/hosts**命令,在host文件中增加如下内容。

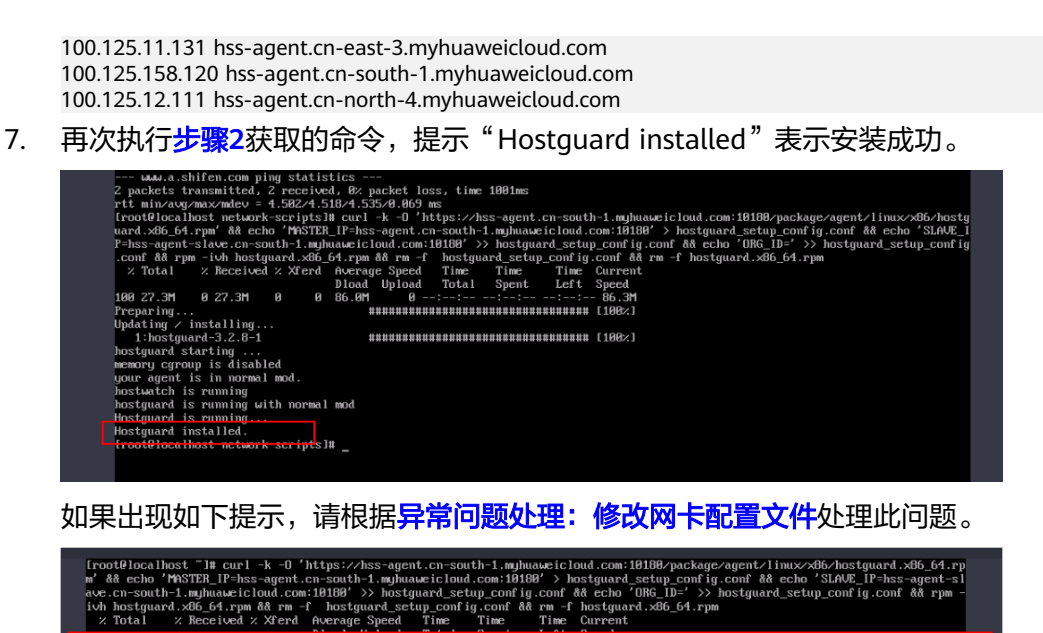

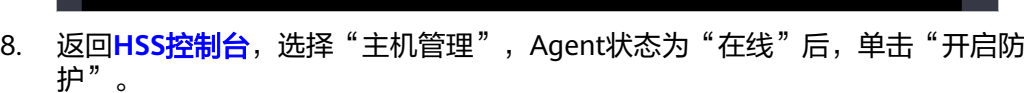

Bourl: (7) Failed to connect to  $\blacksquare$ 

Agent状态为"在线"需等待约10min,请耐心等待。

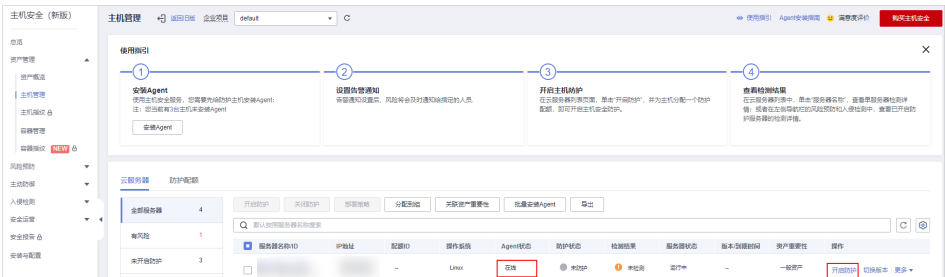

9. 设置HSS为"包年/包月"、"基础版",阅读并勾选声明,单击"确定"。 云耀云服务器L实例支持的HSS为"基础版", 此处设置请保持一致, 请勿选择其 他版本。

<span id="page-33-0"></span>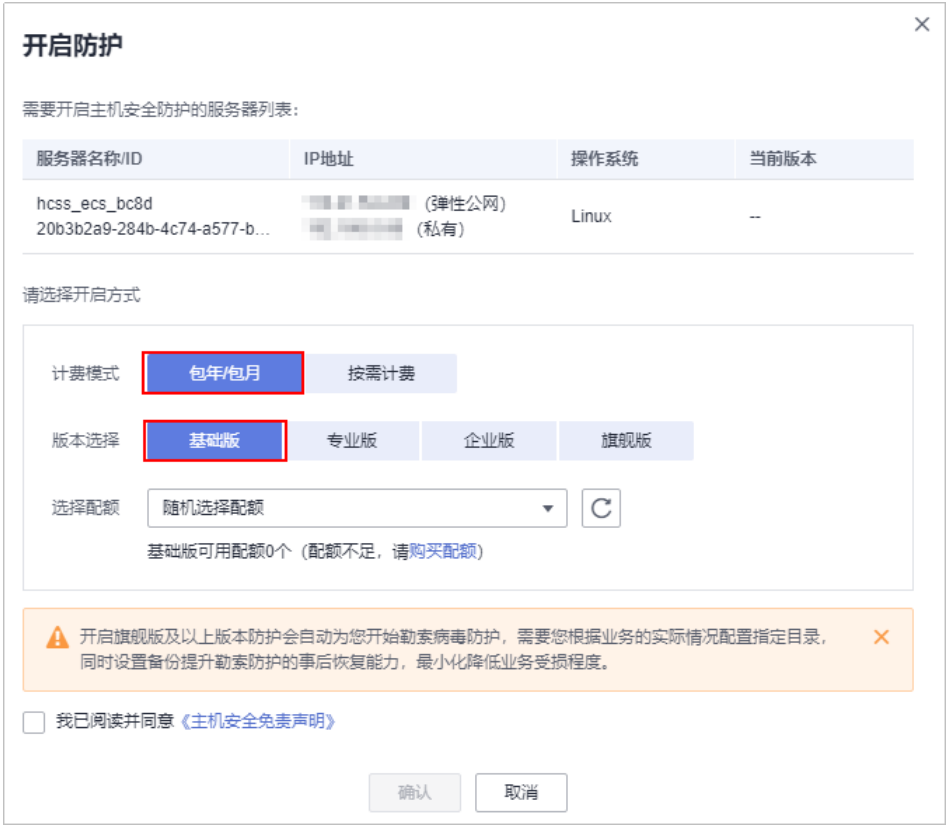

10. 返回云耀云服务器L实例<mark>控制台</mark>,可查看到HSS服务状态处于"防护中"正常启用 状态。

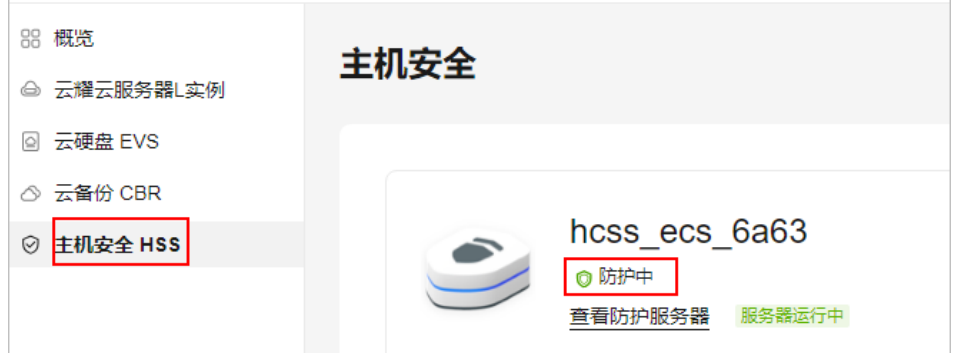

## 异常问题处理:修改网卡配置文件

1. 执行命令**ip addr**查看网卡名称。

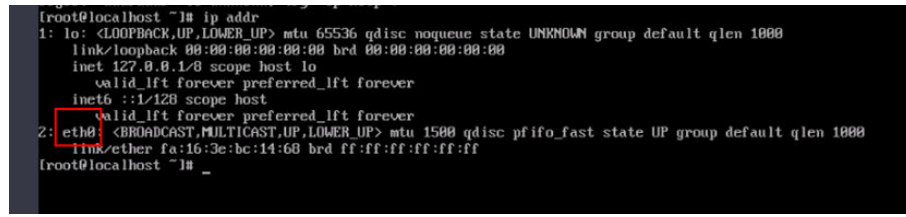

2. 依次执行命令**cd /etc/sysconfig/network-scripts/**、**ls**查看网卡文件。

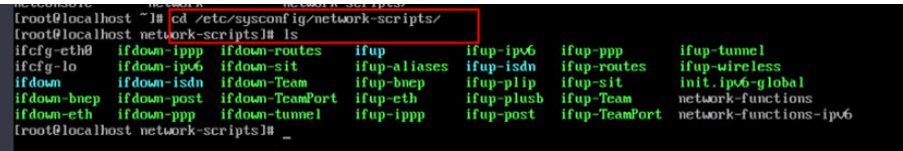

3. 执行命令**vi ifcfg-eth0**编辑文件,设置"ONBOOT"为yes。

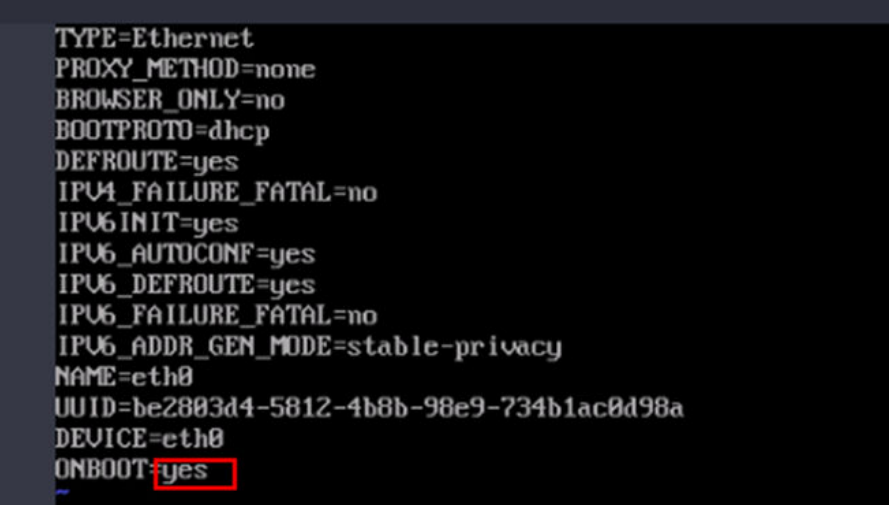

4. 执行**service network start**命令启动服务。

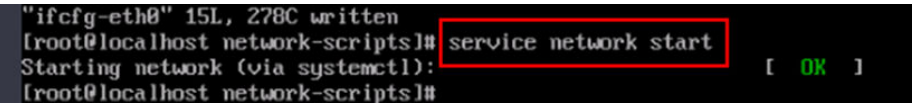

# **10** 修订记录

<span id="page-35-0"></span>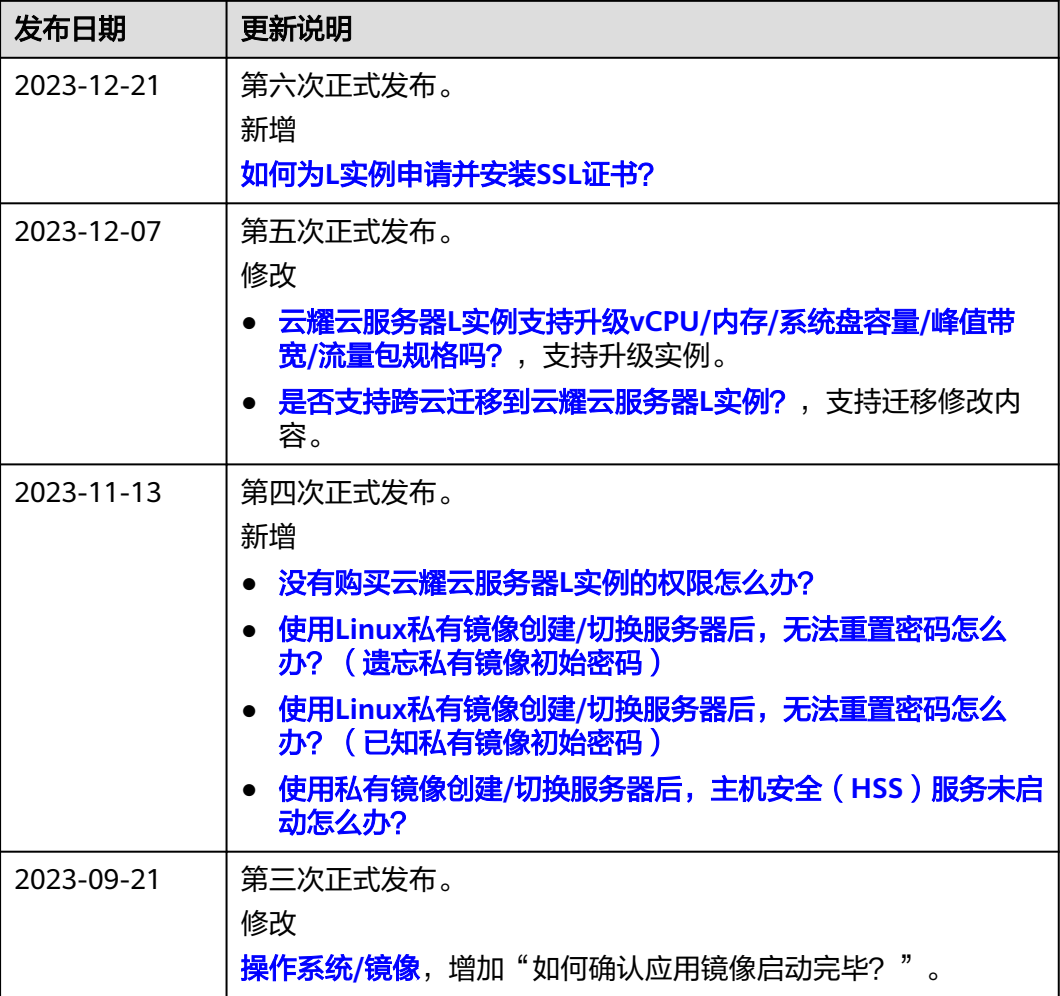

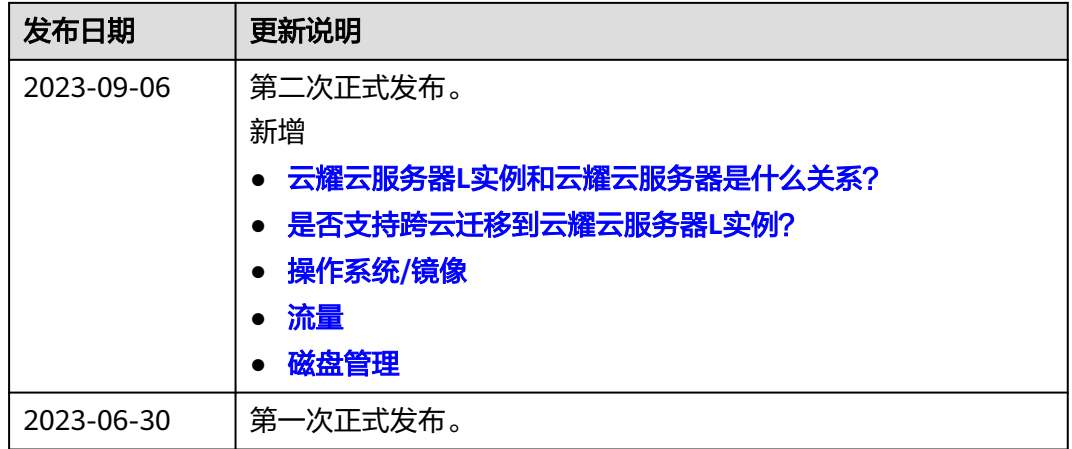